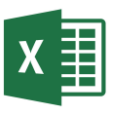

## 1. Creați fișierul Excel cu numele **Fisa6.xlsx**. Redenumiți foaia de calcul 1 cu numele **grafic1** și inserați tabelul de mai jos.

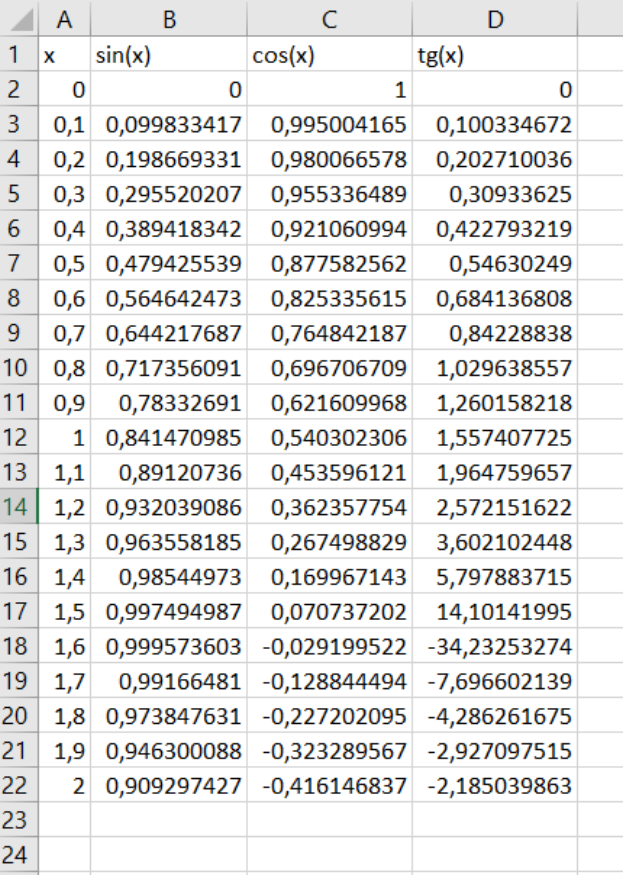

2. Setați afișarea cu trei zecimale pentru funcțiile sin, cos și tangentă.

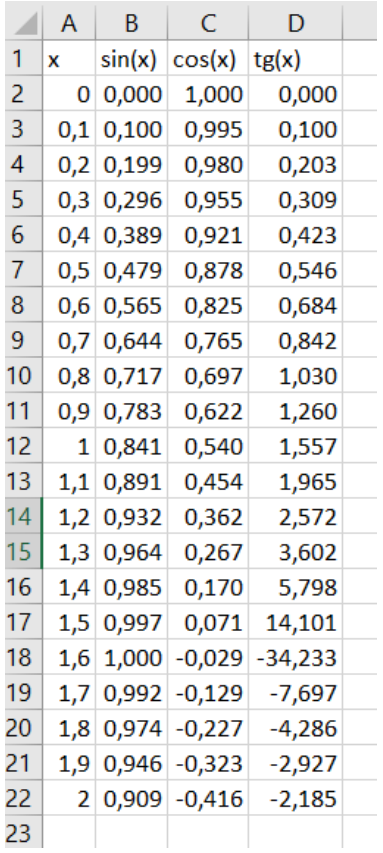

Fișa 6 EXCEL

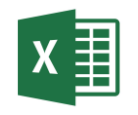

- 3. Pentru funcțiile sin și cos, inserați un grafic de tip linie.
- 4. Adăugați graficului titlul **Funcții trigonometrice.**
- 5. Adăugați o foaie de calcul nouă, și redenumiți-o **grafic2.** În ea inserați un tabelul:

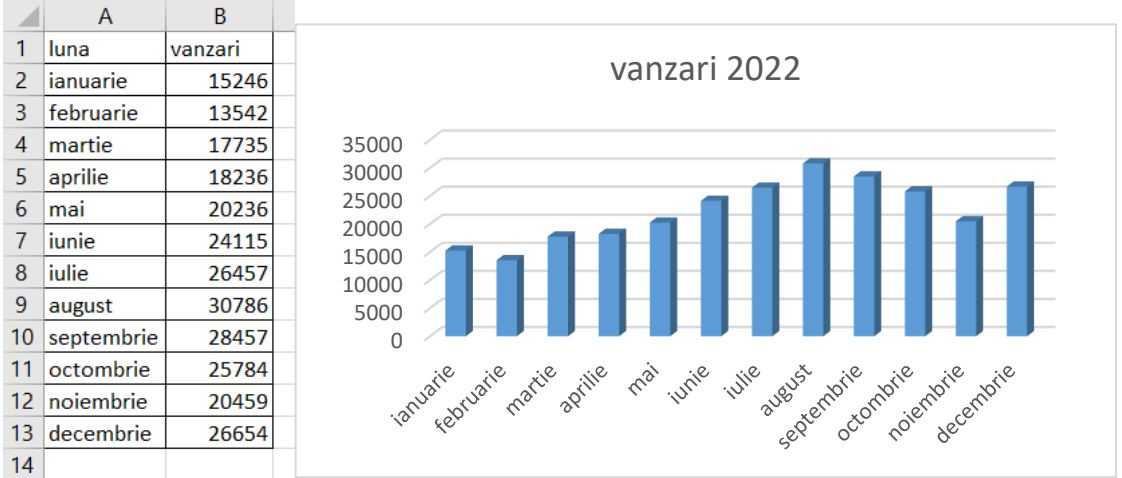

- 6. Inserați un grafic de tip Coloană pentru datele din acest tabel.
- 7. Adăugați o coloană nouă si renumiți-o **vânzări 2023** și introduceți valorile următoare:

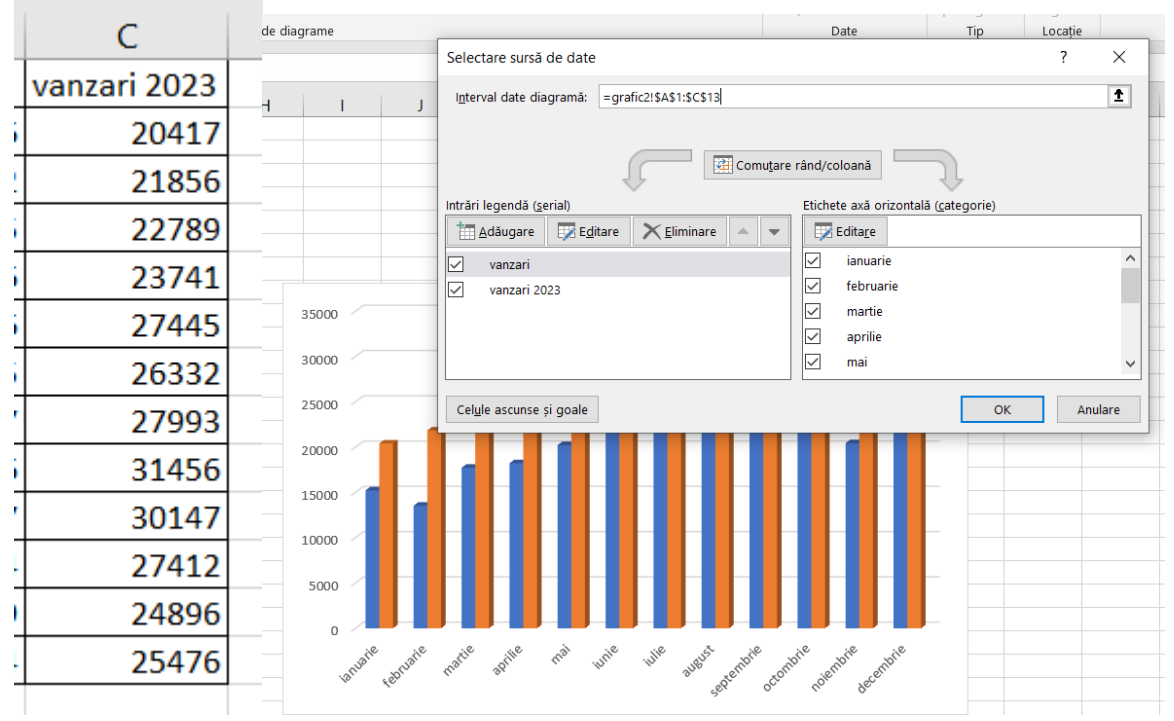

Folosind **Selectare date,** modificați domeniul pe care s-a realizat graficul.

- 8. Modificați denumirea coloanei a doua în **vânzări 2022.** Adăugați o legendă în partea dreaptă graficului.
- 9. Copiați graficul în aceeași foaie de calcul. Modificați tipul noului grafic în **Bară**. Mutați legenda în stânga. Adăugați titlul **Vânzări magazin.**
- 10.Modificați culoarea graficului folosind paleta de culori 4 și stilul 7.

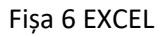

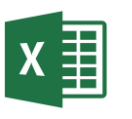

11.Inserați o foaie nouă de calcul pe care o redenumiți **grafic3**. Inserați în ea un tabel cu compoziția atmosferei planetei Marte

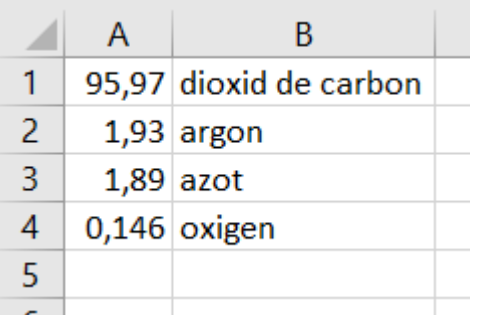

- 12.Pe baza acestui tabel, realizați o diagramă radială. Adăugați etichete pe seriile de date.
- 13.Inserați a patra foaie de calcul în care copiați toate diagramele realizate
- 14.Salvați fișierul și trimiteți-l la adresa **prof\_macovei\_c@yahoo.com**.